# 批量获取图片地址

- [⼀、功能概述](#page-0-0)
- 二、前置准备
- 三、使用指南
	- [、登录淘宝旺铺](#page-1-1)
	- 2、准备执行
	- [、配置数据视图](#page-2-0)
		- [\)导出Excel模板](#page-2-1)
		- [\)按模板填写内容](#page-3-0)
		- 3) 导入Excel模板
	- 5、执行应用
- 四、使用案例
	- [案例场景](#page-6-1)
	- [操作步骤](#page-6-2)

[操作前:](#page-6-3)

- 步骤1: 配置数据视图
- 步骤2: 执行应用
- 步骤3: 观察并导出结果
- [五、注意事项](#page-8-2)

### <span id="page-0-0"></span>⼀、功能概述

"批量获取图片地址"是码栈Pro发布的应用,旨在帮助淘宝和天猫商家可以批量获取图片地址。本应用 包含以下功能:

1)批量获取图片空间里商品白底图、商品透明主图、方版场景图、商品长图、品牌LOGO透明图的图片 链接地址

### <span id="page-0-1"></span>二、前置准备

1、您在使用本应用前,需下载并登录码栈Pro客户端。

<https://codestorepro.oss-cn-hangzhou.aliyuncs.com/CodestorePro.Setup.exe>

2、批量获取图片地址前,需按照宝贝ID+商品白底图;宝贝ID+商品透明长图;宝贝ID+方版场景图;宝 贝ID+商品长图;宝贝ID+品牌LOGO透明图命名图片(例:获取宝贝ID为123123123的商品透明长图, 命名123123123商品透明长图), 并批量上传图片到图片空间。

# <span id="page-1-0"></span>三、使用指南

### <span id="page-1-1"></span>1、登录淘宝旺铺

请使用Chrome浏览器打开并登录淘宝旺铺的"素材中心",页面地址: [https://sucai.wangpu.taobao.com](https://sucai.wangpu.taobao.com/)

### <span id="page-1-2"></span>2、准备执行

点击应用右侧"立刻执行"按钮,弹出"准备执行"窗口。

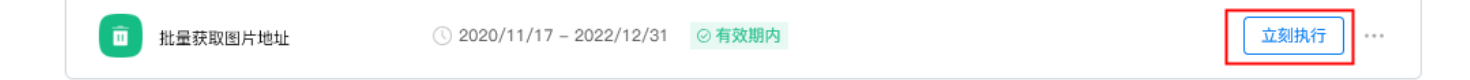

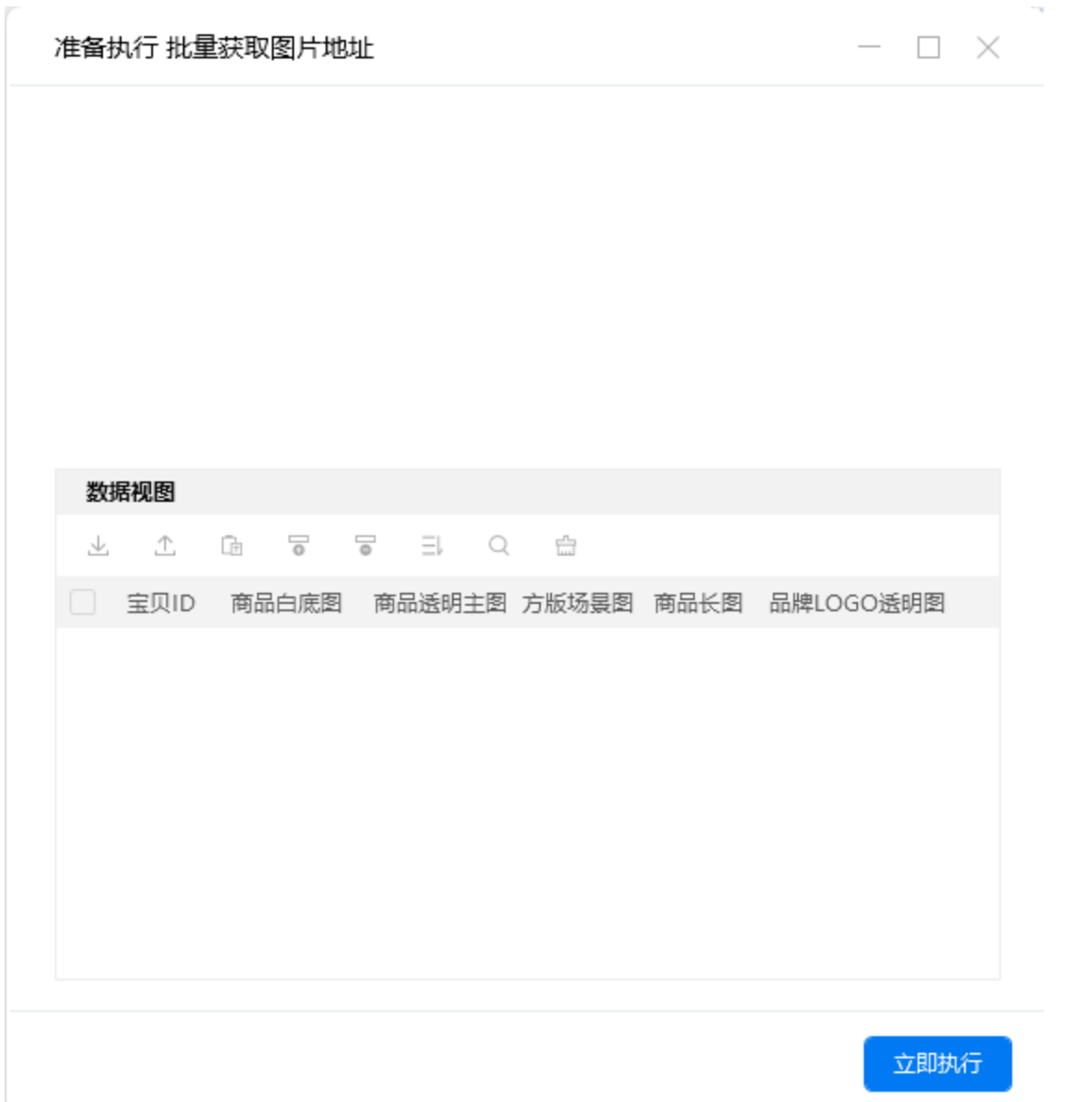

### <span id="page-2-0"></span>3、配置数据视图

数据视图支持导入Excel模板进行配置,也支持在数据视图中直接插入行,推荐按模板配置。

### <span id="page-2-1"></span>1)导出Excel模板

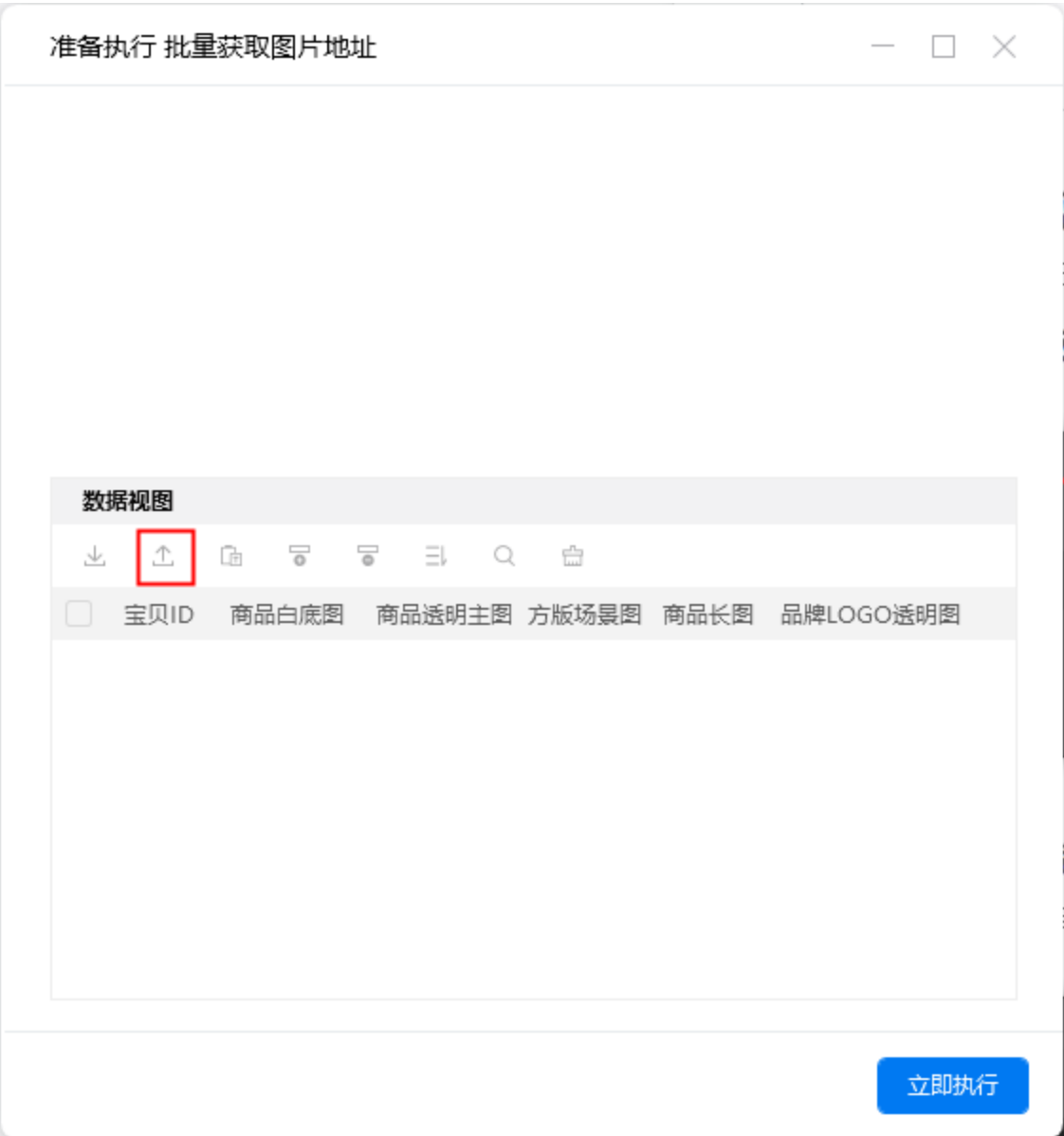

#### <span id="page-3-0"></span>2)按模板填写内容

在宝⻉ID列填写宝⻉ID。

×

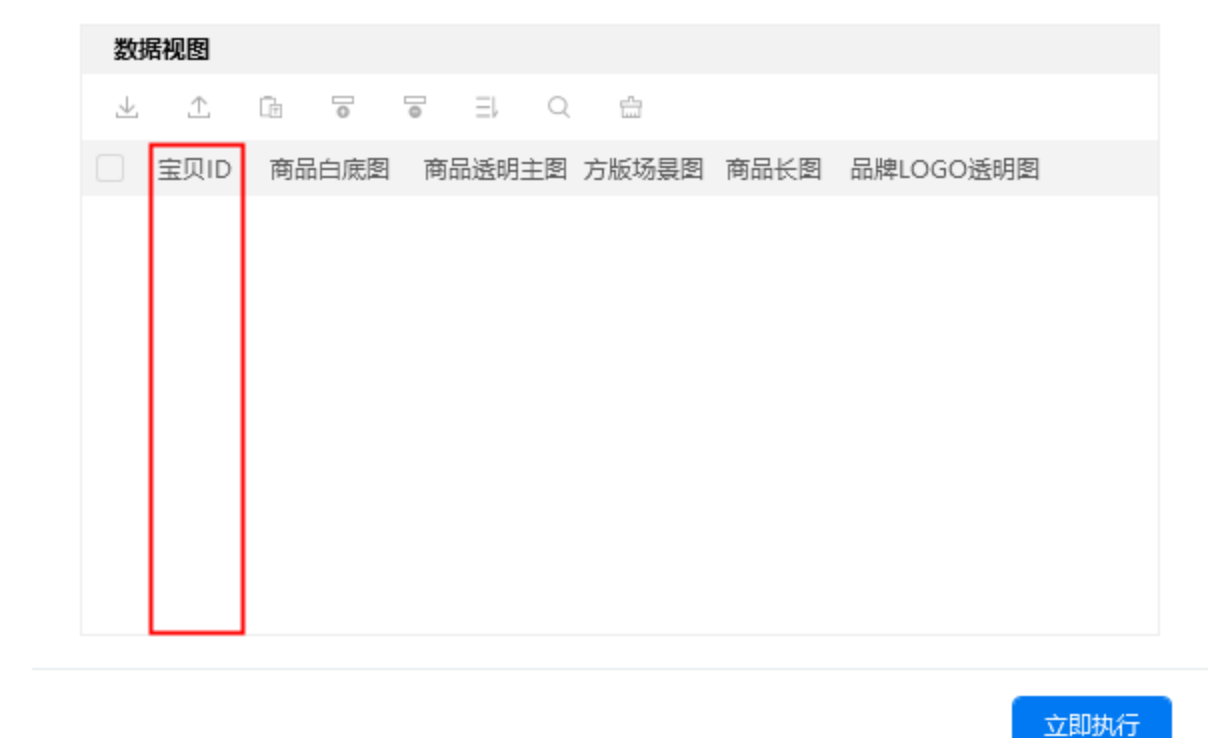

ш

<span id="page-4-0"></span>3) 导入Excel模板

导入后, 选择要操作的数据行, 通过列表左上角复选框可进行"全选"。

 $\overline{\phantom{a}}$ 

 $\Box$   $\times$ 

Y.

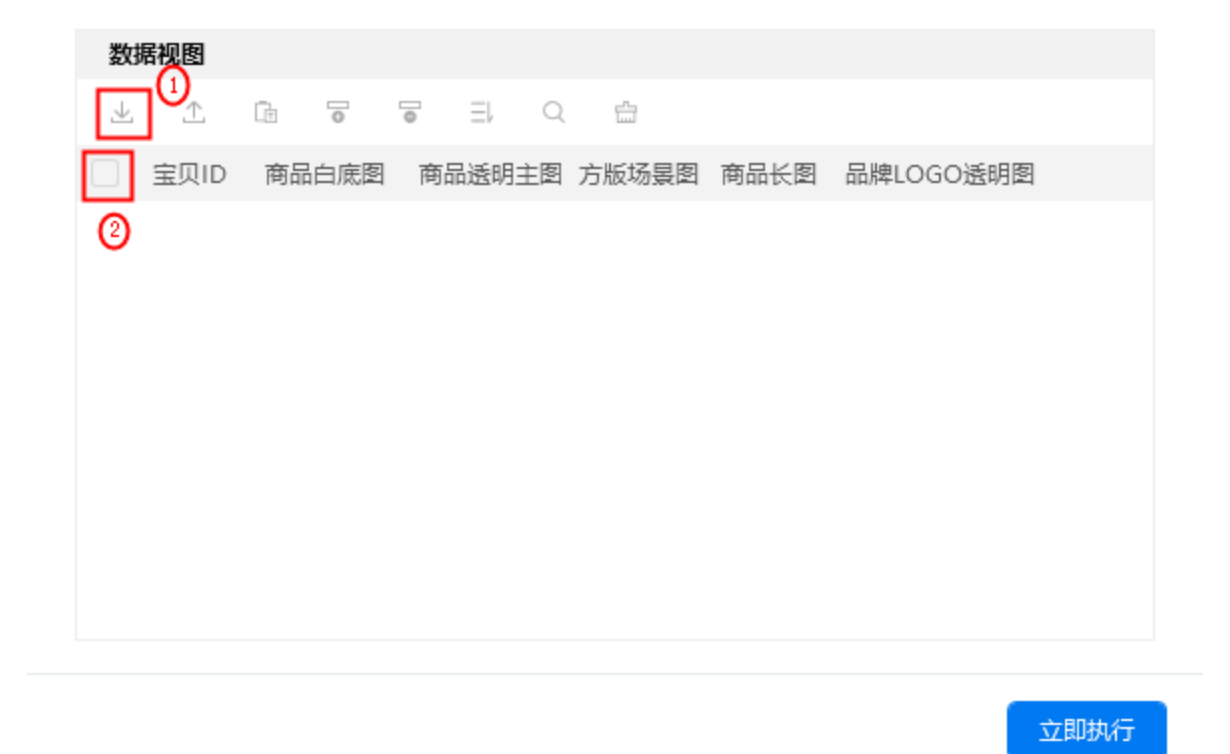

Ы

### <span id="page-5-0"></span>5、执行应用

配置完成后,点击"立即执行"运行

 $\overline{\phantom{a}}$ 

 $- \quad \square \quad \times$ 

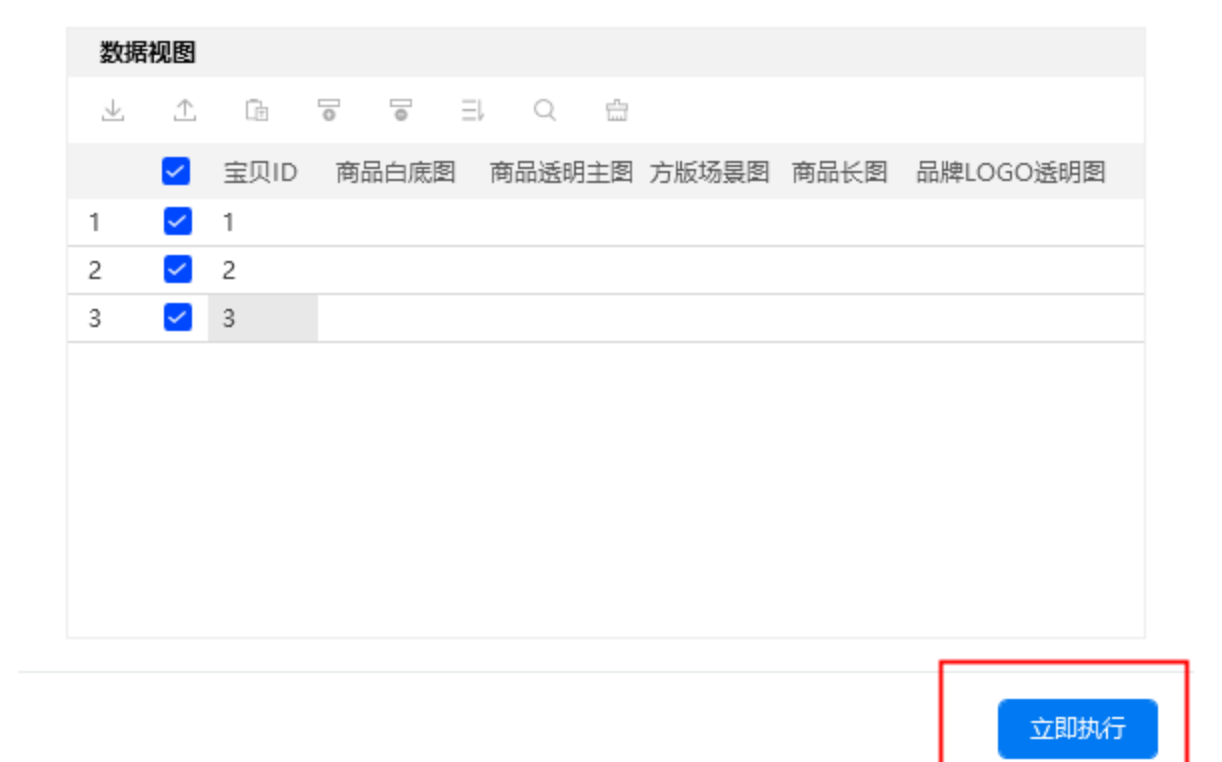

 $\Box$   $\times$ 

<span id="page-6-0"></span>四、使用案例

#### <span id="page-6-1"></span>案例场景

И

从淘宝旺铺素材中心批量获取宝贝ID为1、2、3的图片, 图片类型为商品白底图、商品透明主图、方版 场景图、商品⻓图、品牌LOGO透明图。

### <span id="page-6-2"></span>操作步骤

#### <span id="page-6-3"></span>操作前:

按照宝贝ID+商品白底图、ID+商品透明主图、ID+方版场景图、ID+商品长图、ID+品牌LOGO透明图命 名图片并批量上传到图片空间。案例场景的宝贝图按照上诉规则,命名如下:1商品白底图、1商品透明 主图、1方版场景图、1商品长图、1品牌LOGO透明图……,命名完成后批量上传到图片空间。

#### <span id="page-7-0"></span>步骤1:配置数据视图

1)从数据视图导出模板,并填写内容

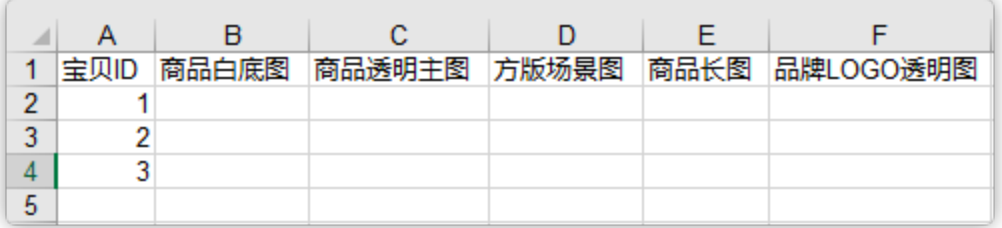

#### 2) 导入Excel模板, 选择要操作的数据行

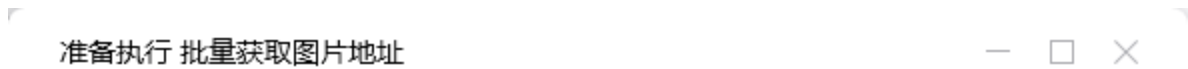

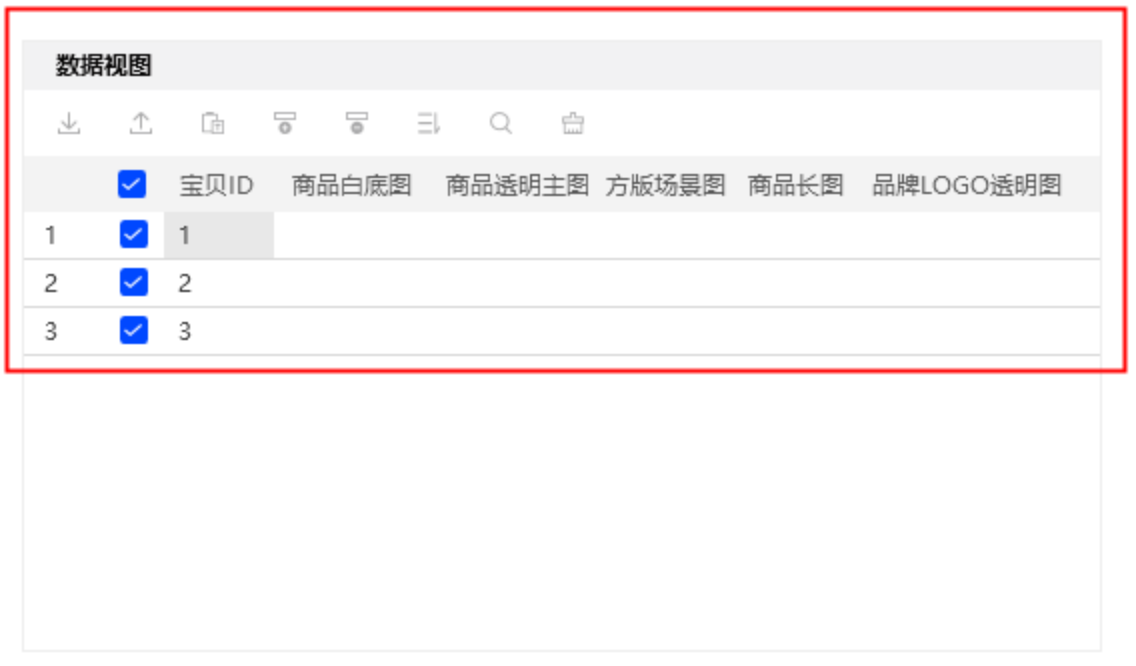

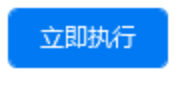

u

 $\sim$ 

#### <span id="page-8-0"></span>步骤2: 执行应用

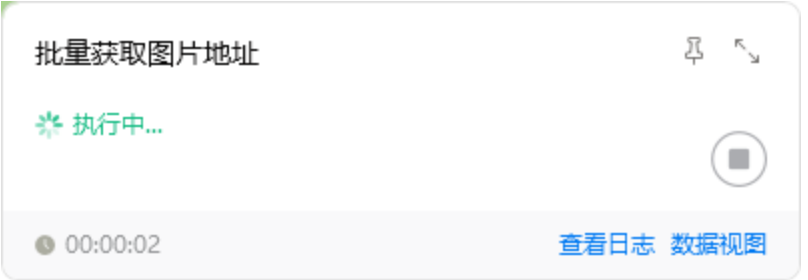

#### <span id="page-8-1"></span>步骤3:观察并导出结果

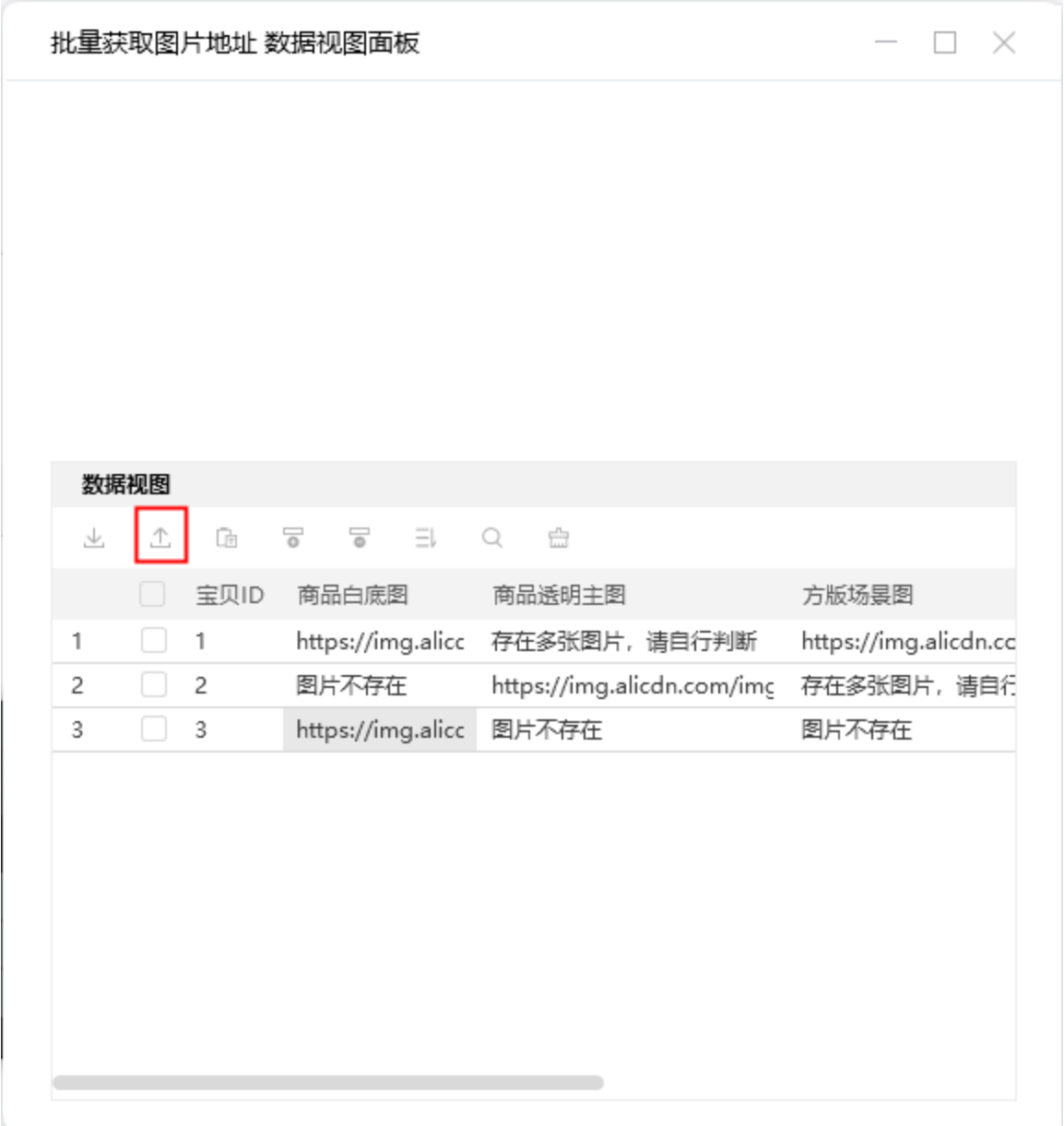

## <span id="page-8-2"></span>五、注意事项

1、本应用仅限在Windows 7和Windows 10操作系统的电脑上运行。

2、本应用需要安装阿里云RPA Chrome插件, 并使用Chrome浏览器打开并登录"淘宝旺铺"。

3、本应用自动操作批量发送消息或批量添加好友时,请勿人工手动操作电脑。

4、本应用执行结果分以下三种情况:宝贝ID有相对应的图片、宝贝ID存在多张相对应的图片、宝贝ID无 相对应的图片,请根据提示自行检查并修改。